## TUTORIALES DE USO SUCURSAL VIRTUAL

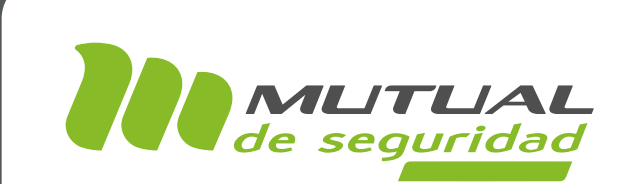

## Mis Asesorías de Seguridad y Salud en el Trabajo PORTAL EMPRESA

### מין י

TUTORIAL: Mis Asesorías de Seguridad y Salud en el Trabajo / SUCURSAL VIRTUAL EMPRESAS PÁGINA: -

En este tutorial te mostraremos cómo consultar las asesorías que fueron dadas En este tutorial te mostraremos cómo consultar las asesorías que fueron dadas a tu empresa, y descargar los documentos asociados a ellas. Esta opción se encuentra disponible dentro del servicio de 'Prevención de Riesgos'. Y para tu comodidad, p

También te mostraremos cómo descargar un archivo cómo descargar un archivo con el descargar un archivo con el<br>Descargar un archivo con el descargar un archivo con el detalle de las con el descargar un archivo con el desc También te mostraremos cómo descargar un archivo con el detalle de las asesorías que consultes a través de esta opción.

TUTORIAL: Mis Asesorías de Seguridad y Salud en el Trabajo / SUCURSAL VIRTUAL EMPRESAS

### PÁGINA: HOME SITIO PÚBLICO

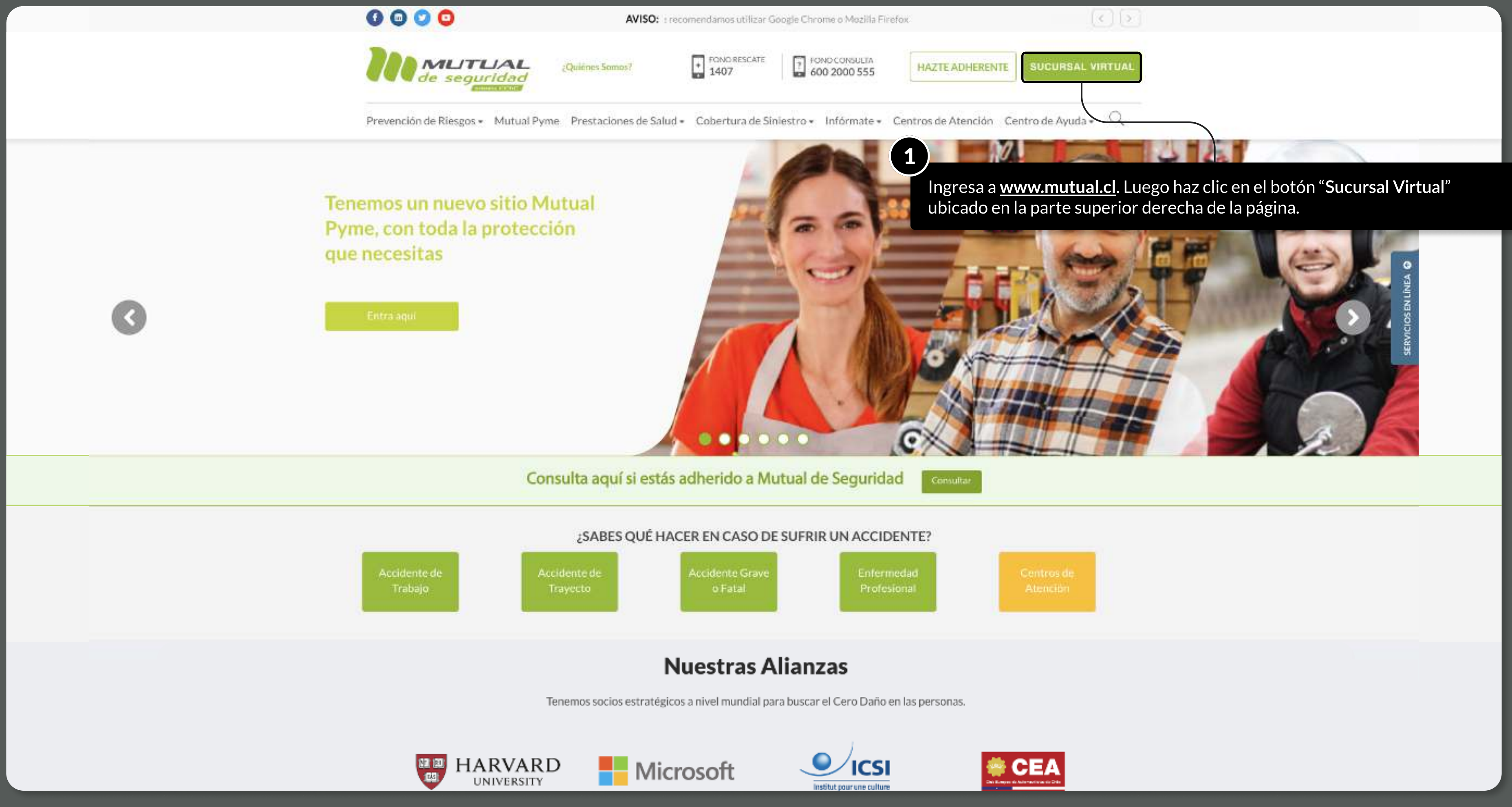

MOSTRANDO: 03 DE 13 SLIDES

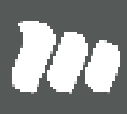

TUTORIAL: Mis Asesorías de Seguridad y Salud en el Trabajo / SUCURSAL VIRTUAL EMPRESAS PÁGINA: LOGIN

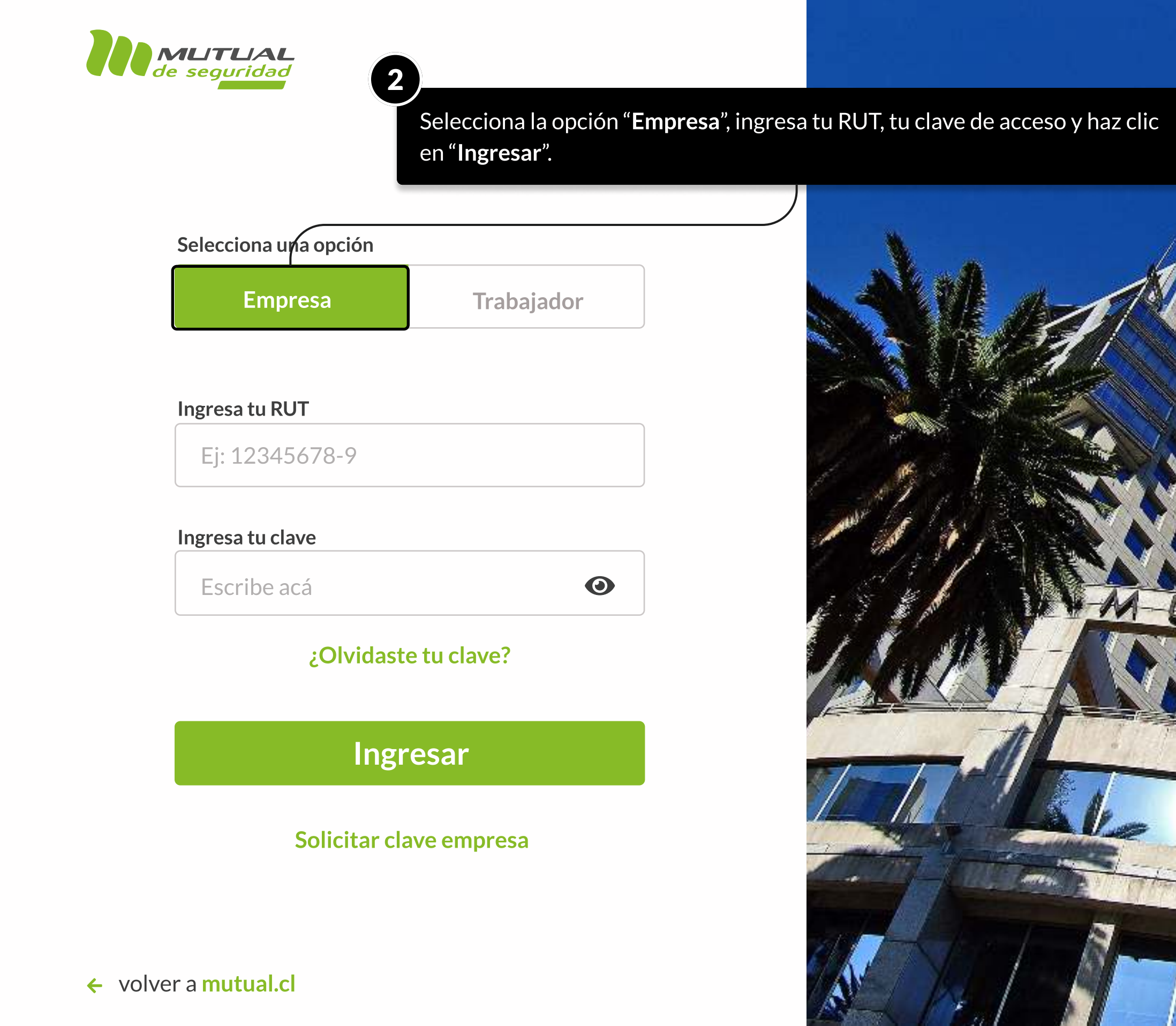

MOSTRANDO: 04 DE 13 SLIDES

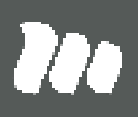

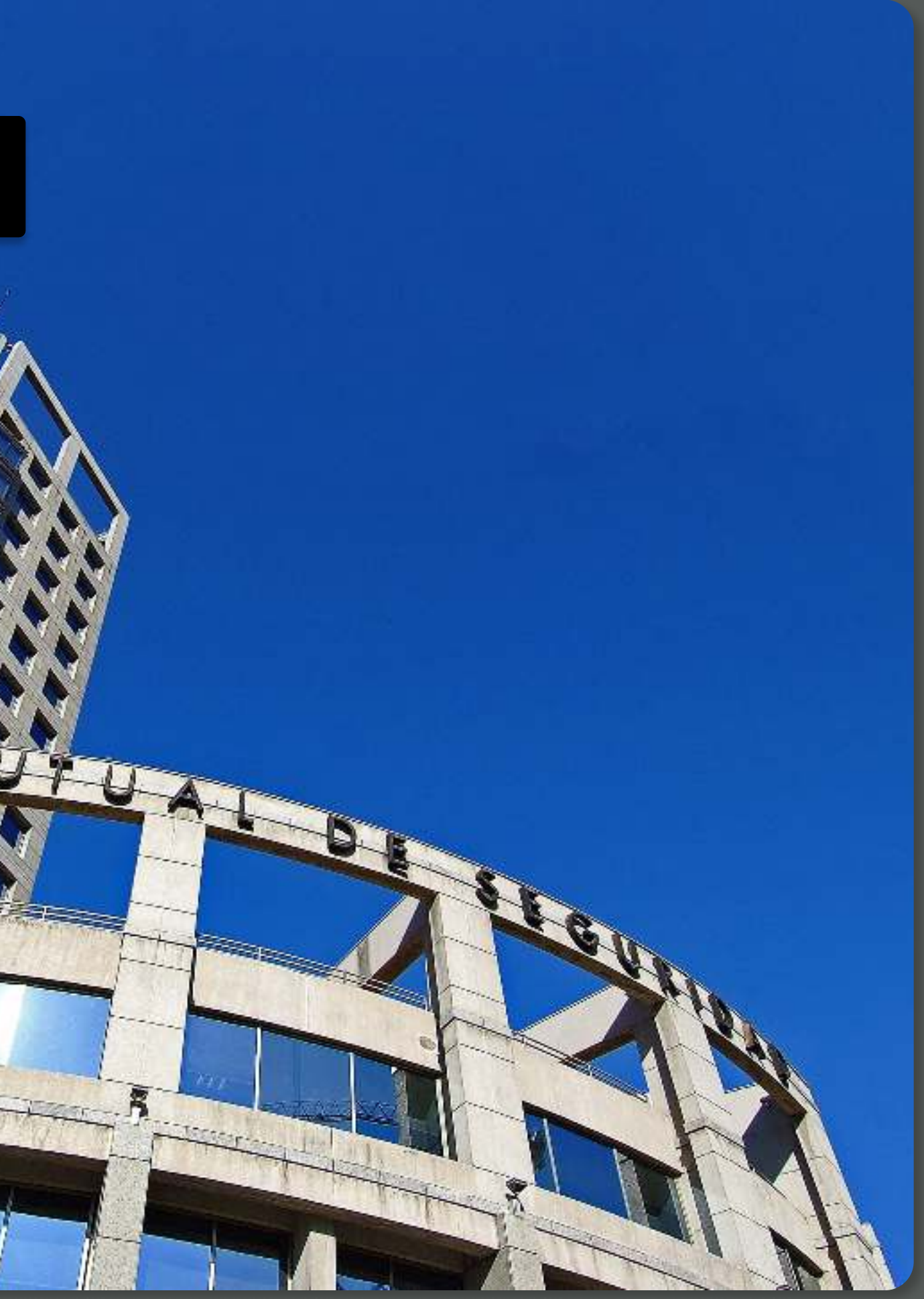

### TUTORIAL: Mis Asesorías de Seguridad y Salud en el Trabajo / SUCURSAL VIRTUAL EMPRESAS

**A** 

PÁGINA: HOME SUCURSAL VIRTUAL EMPRESAS

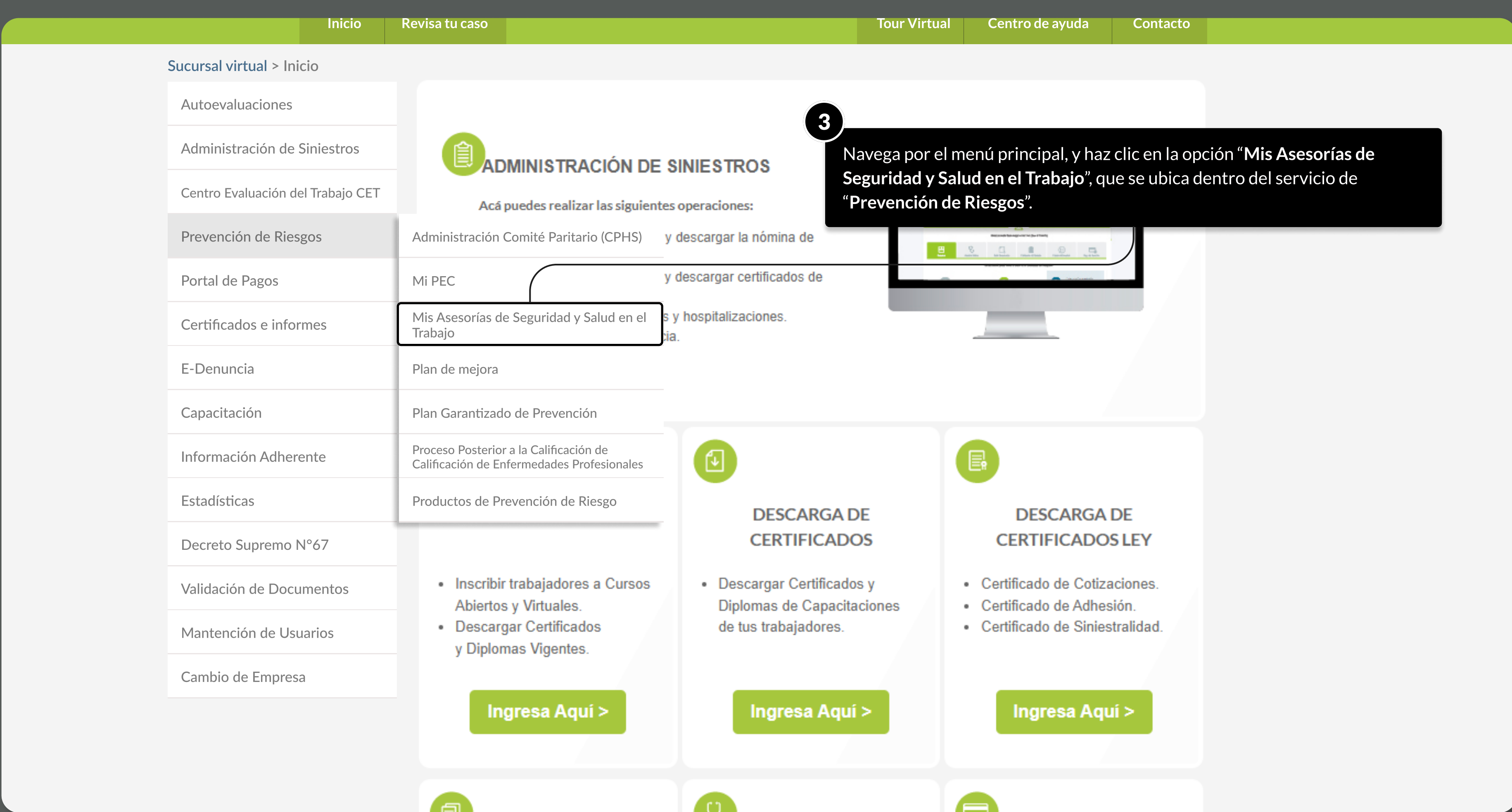

MOSTRANDO: 05 DE 13 SLIDES

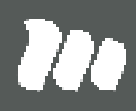

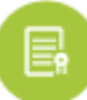

- 
- 
- 

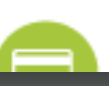

### TUTORIAL: Mis Asesorías de Seguridad y Salud en el Trabajo / SUCURSAL VIRTUAL EMPRESAS

PÁGINA: Certificados e informes - Mis Asesorías de Seguridad y Salud en el Trabajo

 $\arctan$  tu búsqueda, utiliza $\frac{1}{2}$ los filtros que se encuentran en la parte superior de la página.

- un período de cualquier

Ya estás en la página donde podrás consultar las asesorías recibidas.

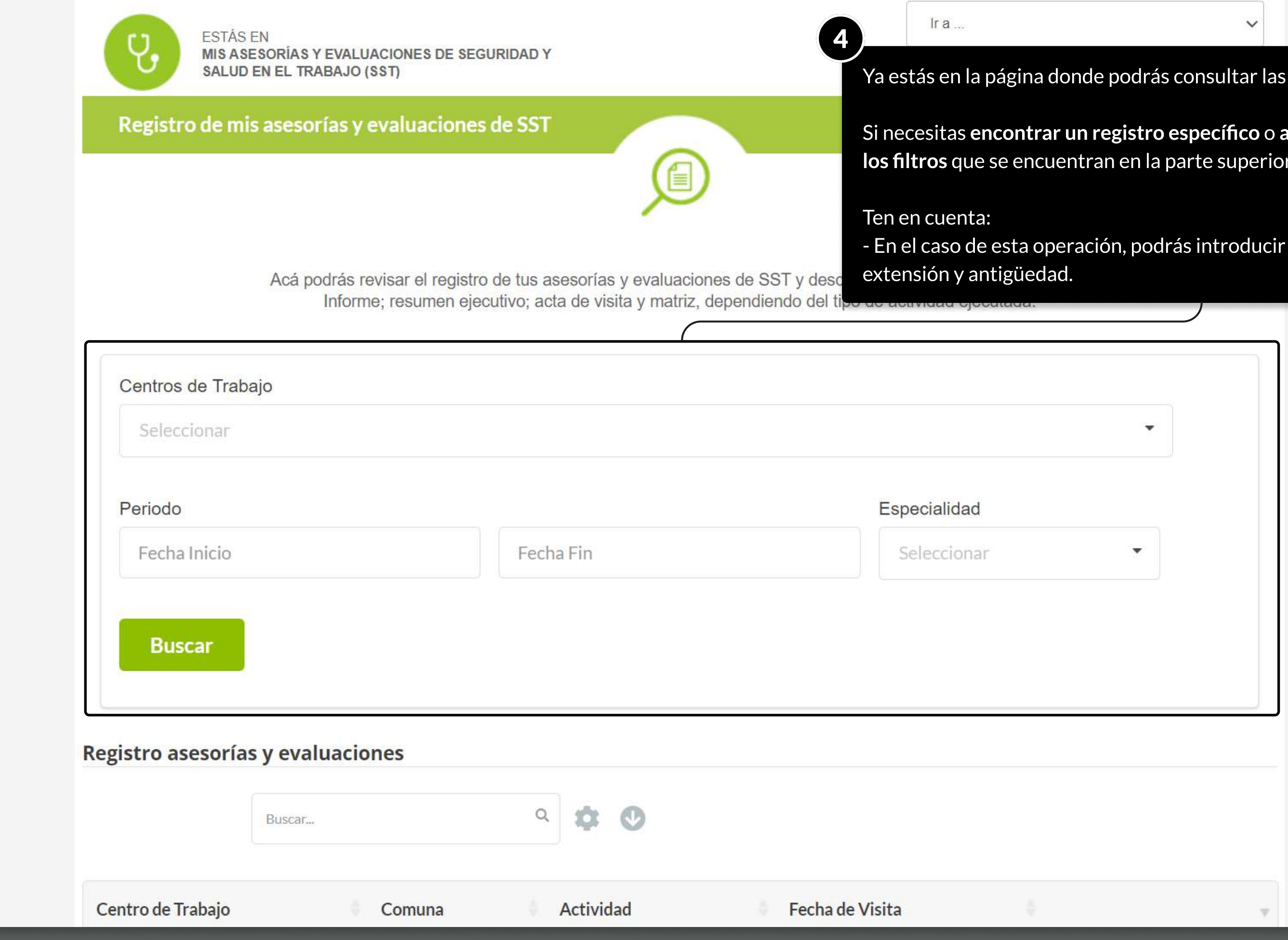

MOSTRANDO: 06 DE 13 SLIDES

**Tea** 

**PÁGINA:** CERTIFICADOS E INFORMES - MIS ASESORÍAS DE SEGURIDAD Y SALUD EN EL TRABAJO

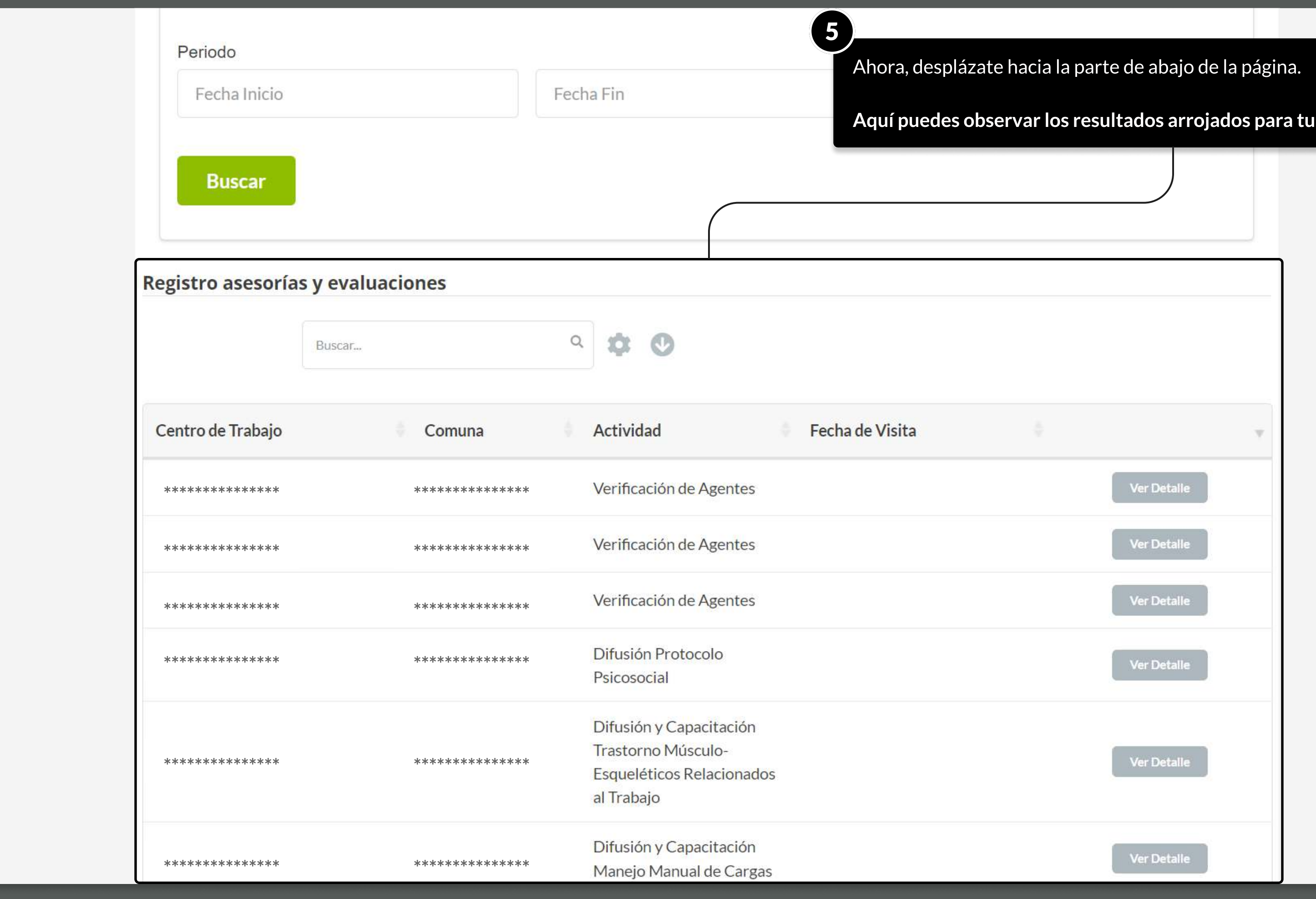

MOSTRANDO: 07 DE 13 SLIDES

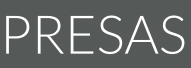

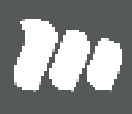

ı consulta.

PÁGINA: CERTIFICADOS E INFORMES - MIS ASESORÍAS DE SEGURIDAD Y SALUD EN EL TRABAJO

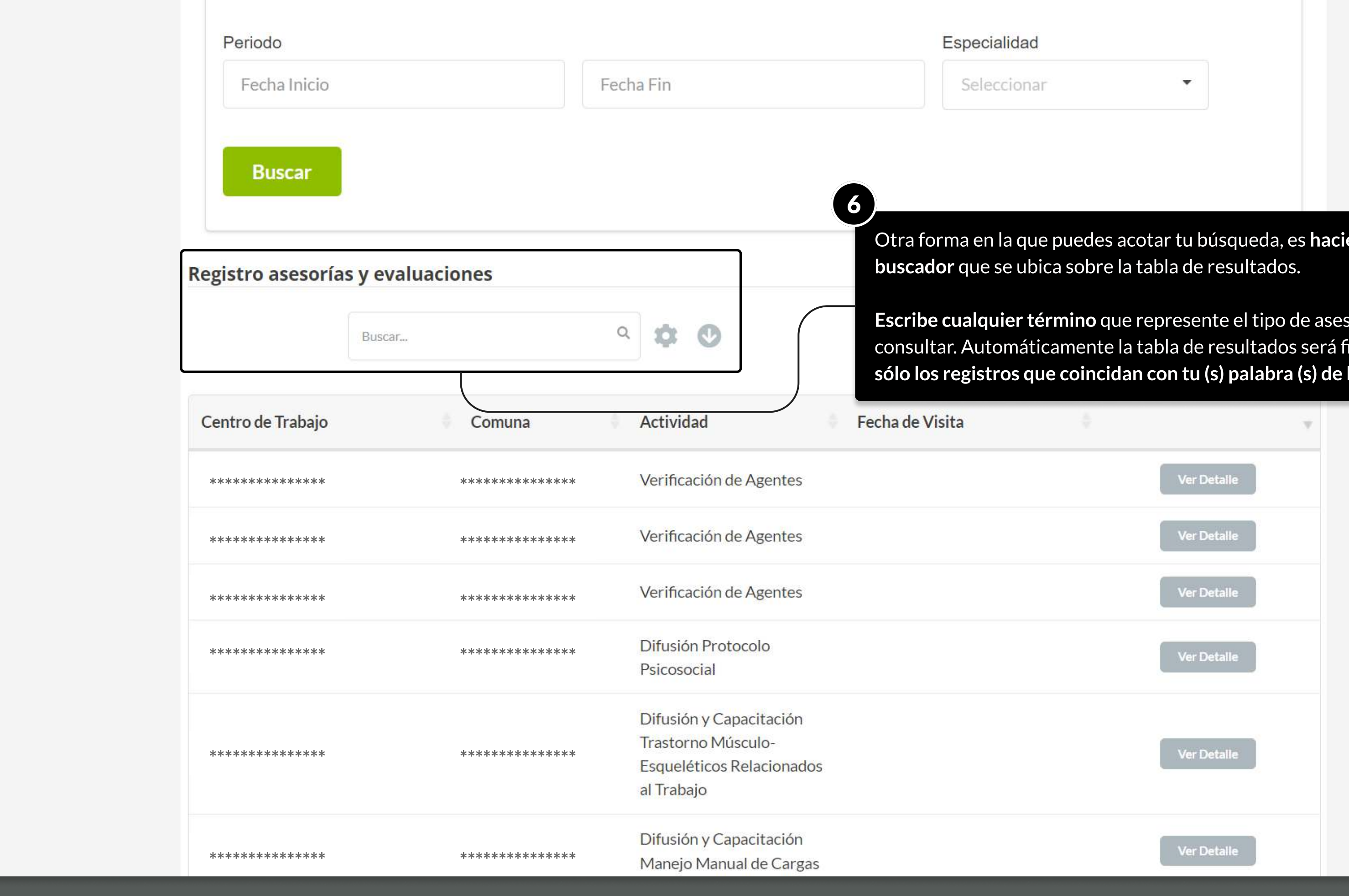

**MOSTRANDO: 08 DE 13 SLIDES** 

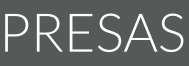

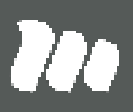

endo uso del

sorías que necesitas iltrada, y <mark>mostrará</mark> búsqueda.

**PÁGINA:** CERTIFICADOS E INFORMES - MIS ASESORÍAS DE SEGURIDAD Y SALUD EN EL TRABAJO

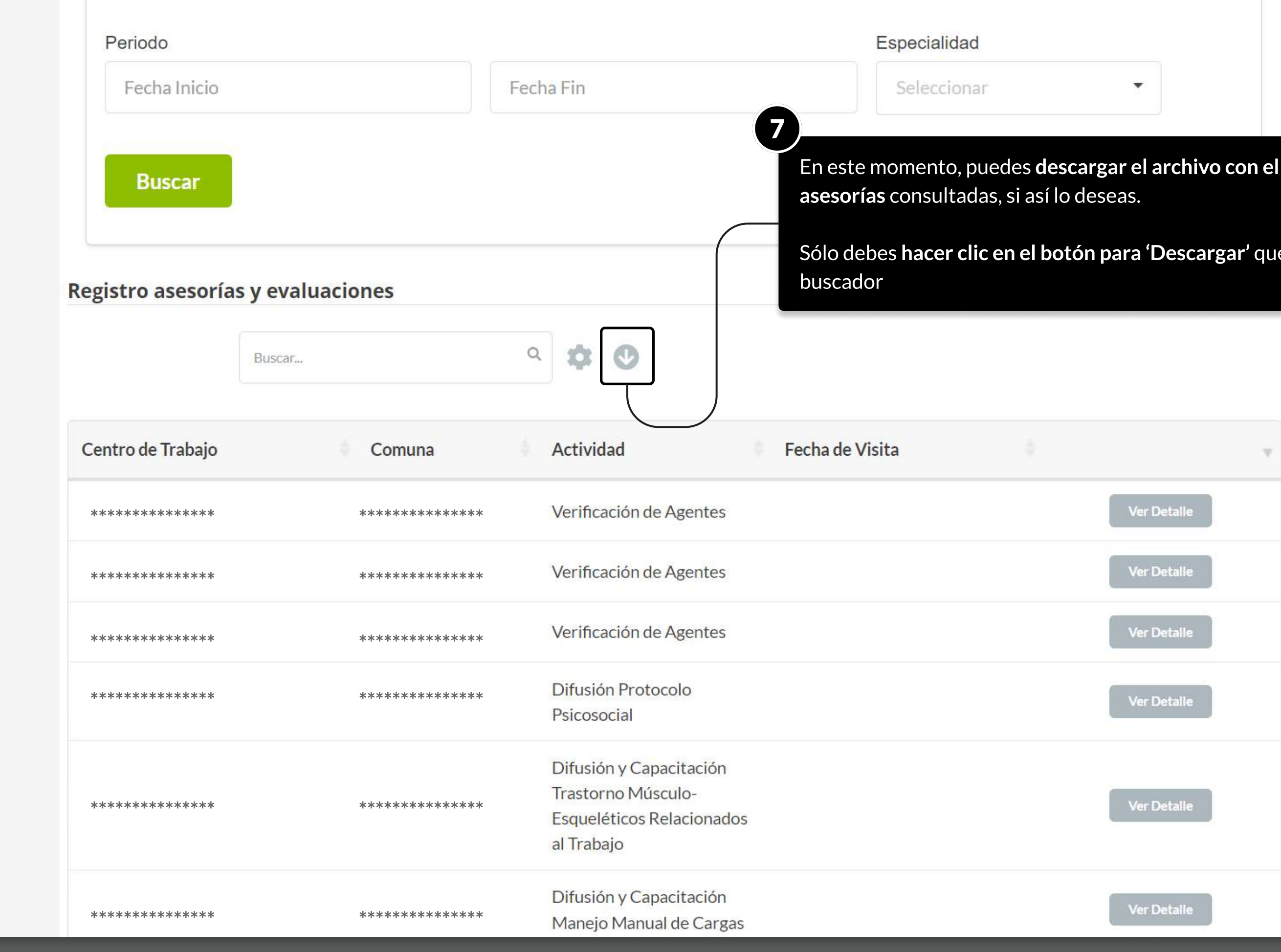

**MOSTRANDO: 09 DE 13 SLIDES** 

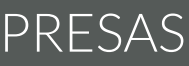

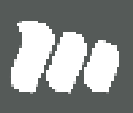

detalle de las

e se ubica junto al

PÁGINA: CERTIFICADOS E INFORMES - MIS ASESORÍAS DE SEGURIDAD Y SALUD EN EL TRABAJO

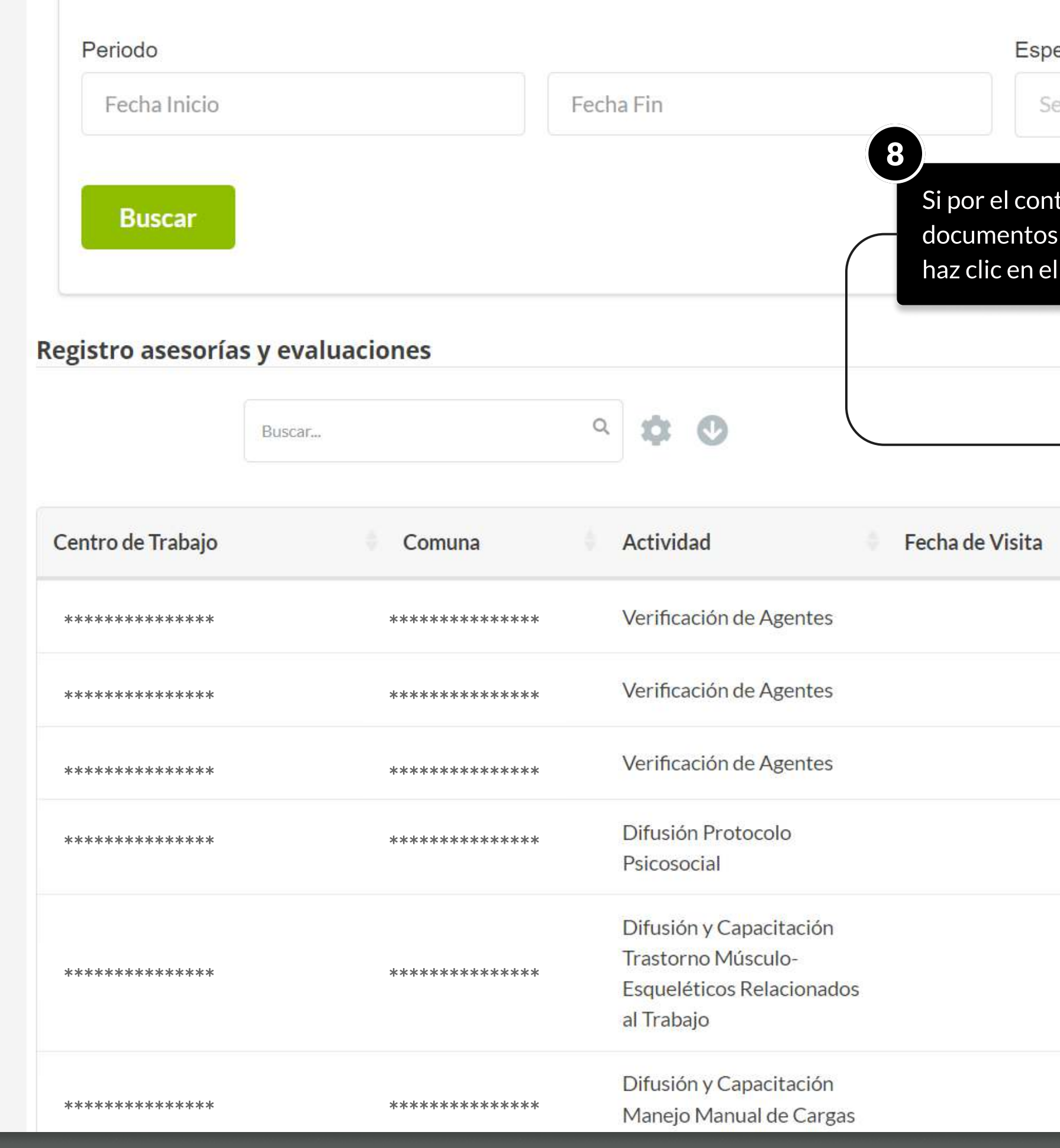

**MOSTRANDO: 10 DE 13 SLIDES** 

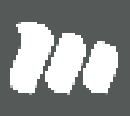

### ecialidad

eleccionar

trario, deseas consultar el estado de las asesorías y descargar  $\overline{s}$  sobre su ejecución, <mark>dirígete a la última columna de la tabla,</mark> y  $\overline{p}$ l botón **'Ver Detalle'** sobre el registro que necesitas consultar.

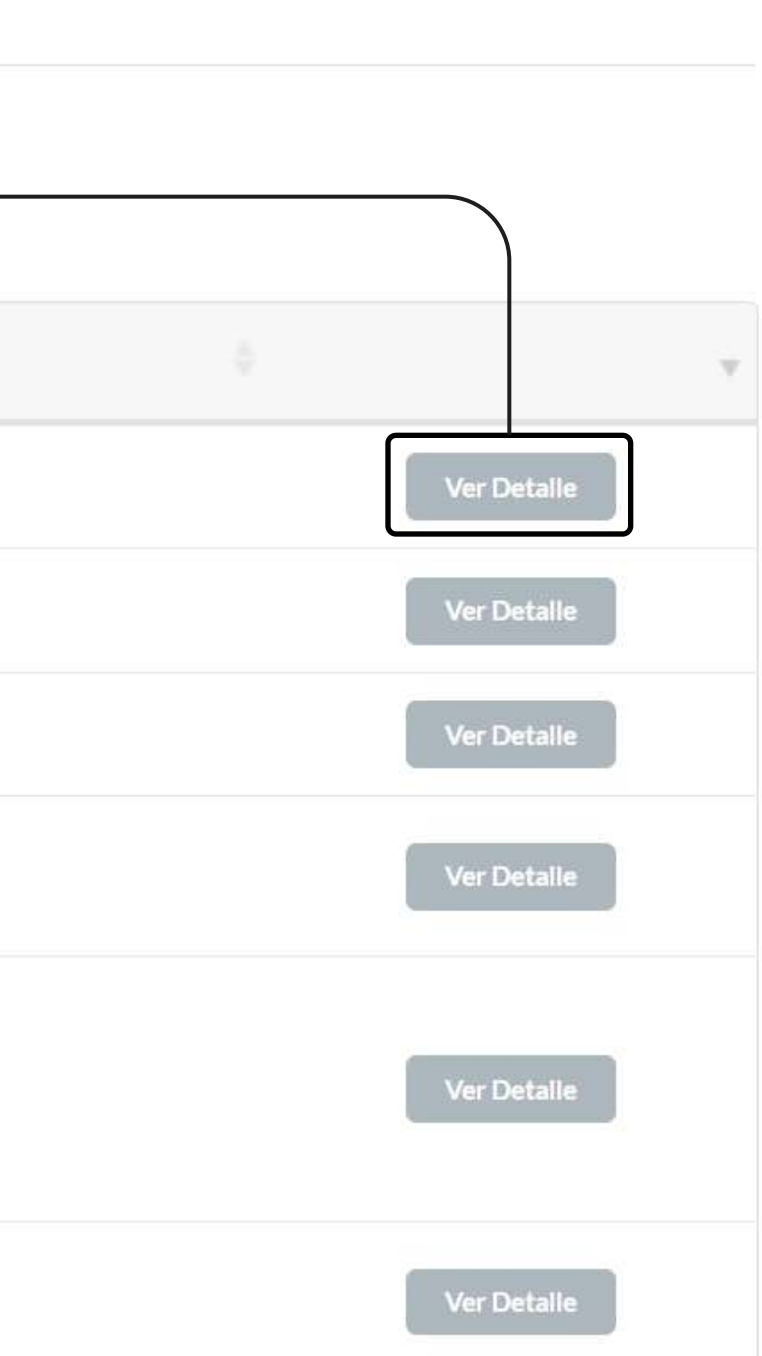

PÁGINA: CERTIFICADOS E INFORMES - MIS ASESORÍAS DE SEGURIDAD Y SALUD EN EL TRABAJO

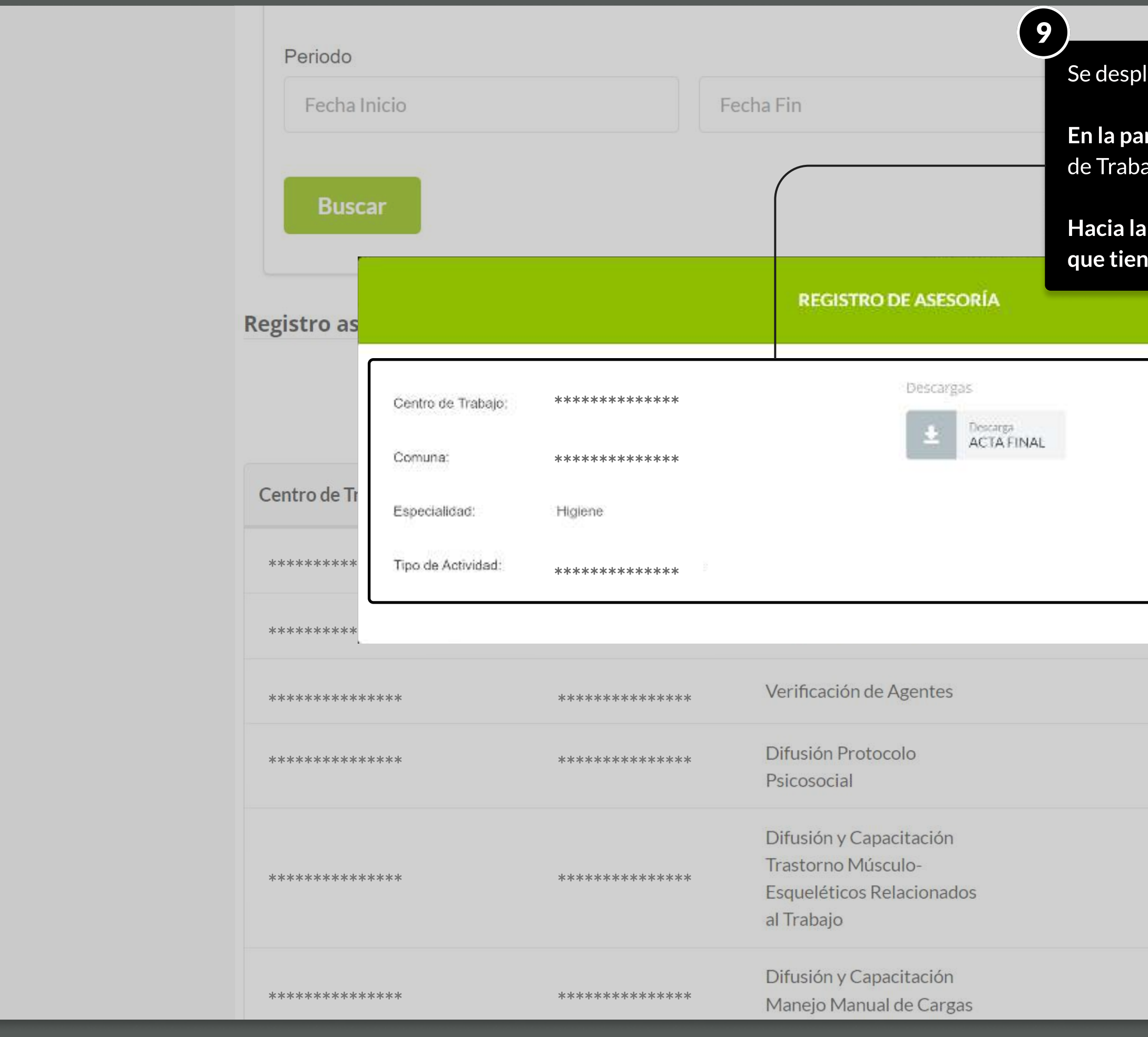

**MOSTRANDO: 11 DE 13 SLIDES** 

legará una ventana con la información sobre la asesoría.

rte izquierda de la misma, podrás consultar el detalle sobre: Centro ajo, Comuna, Especialidad y Tipo de Actividad.

parte derecha de la ventana, se listarán los documentos asociados es disponibles para descargar.

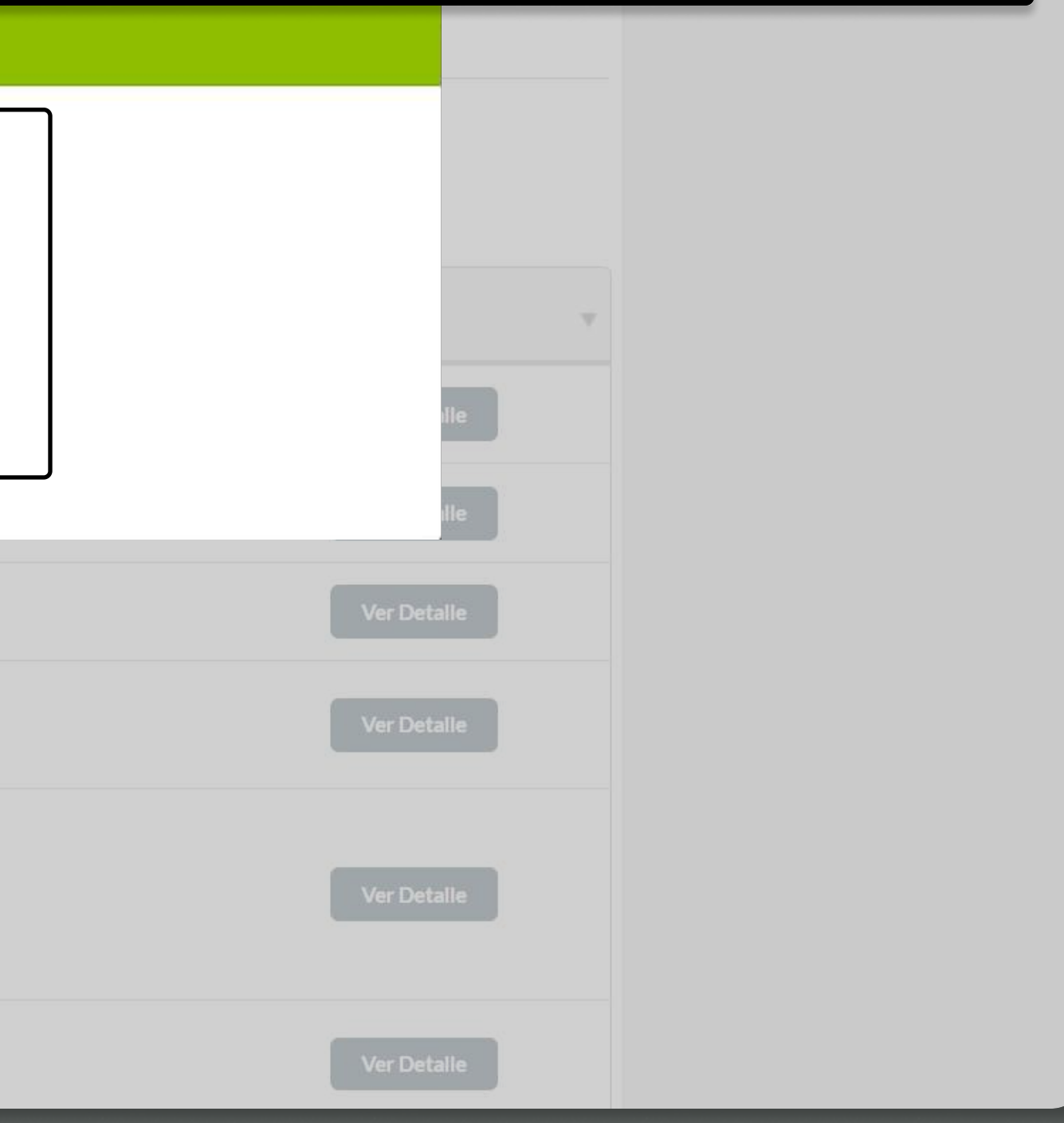

PÁGINA: CERTIFICADOS E INFORMES - MIS ASESORÍAS DE SEGURIDAD Y SALUD EN EL TRABAJO

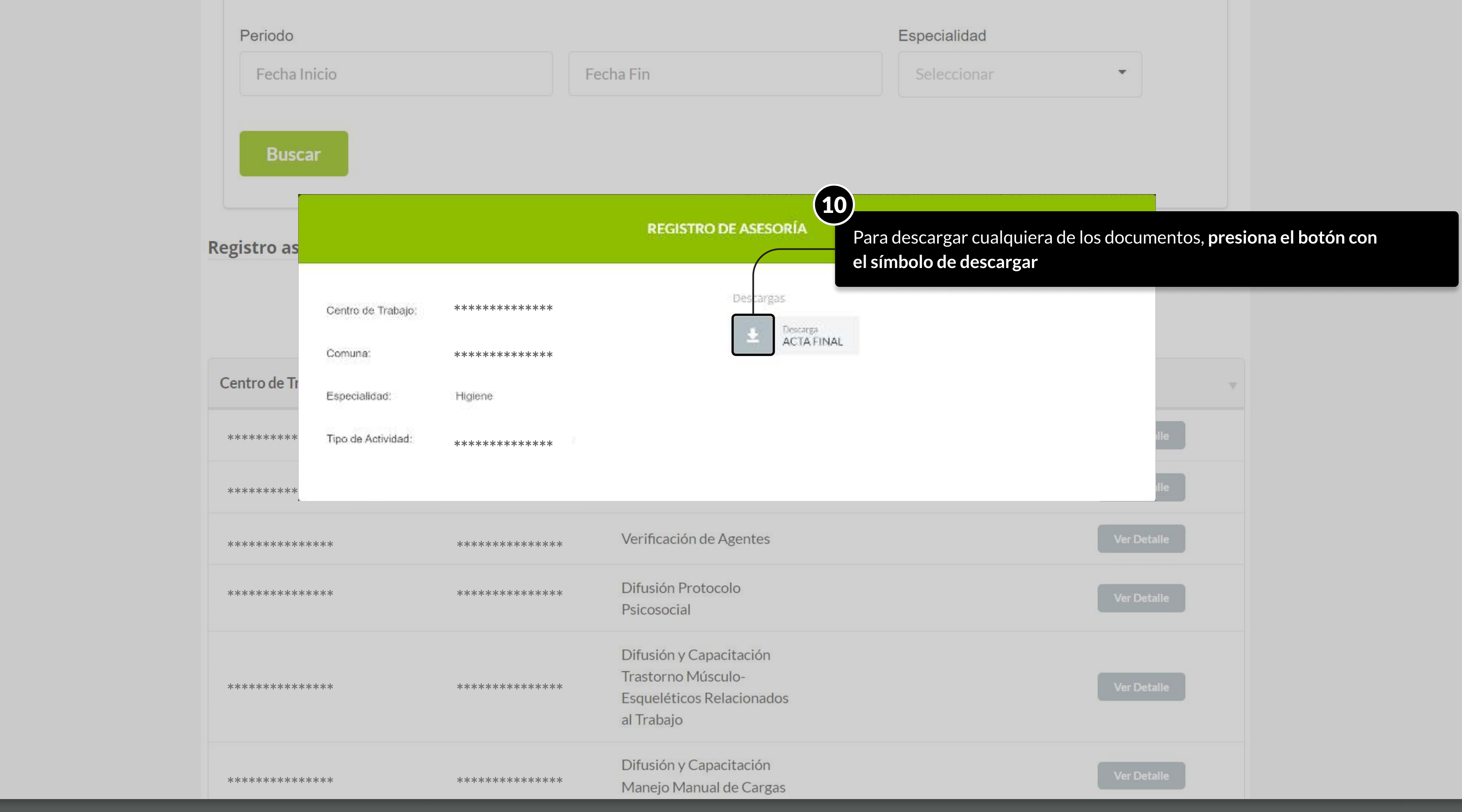

**MOSTRANDO: 12 DE 13 SLIDES** 

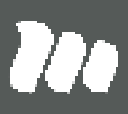

## TUTORIALES DE USO SUCURSAL VIRTUAL

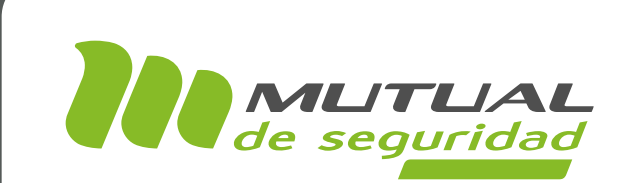

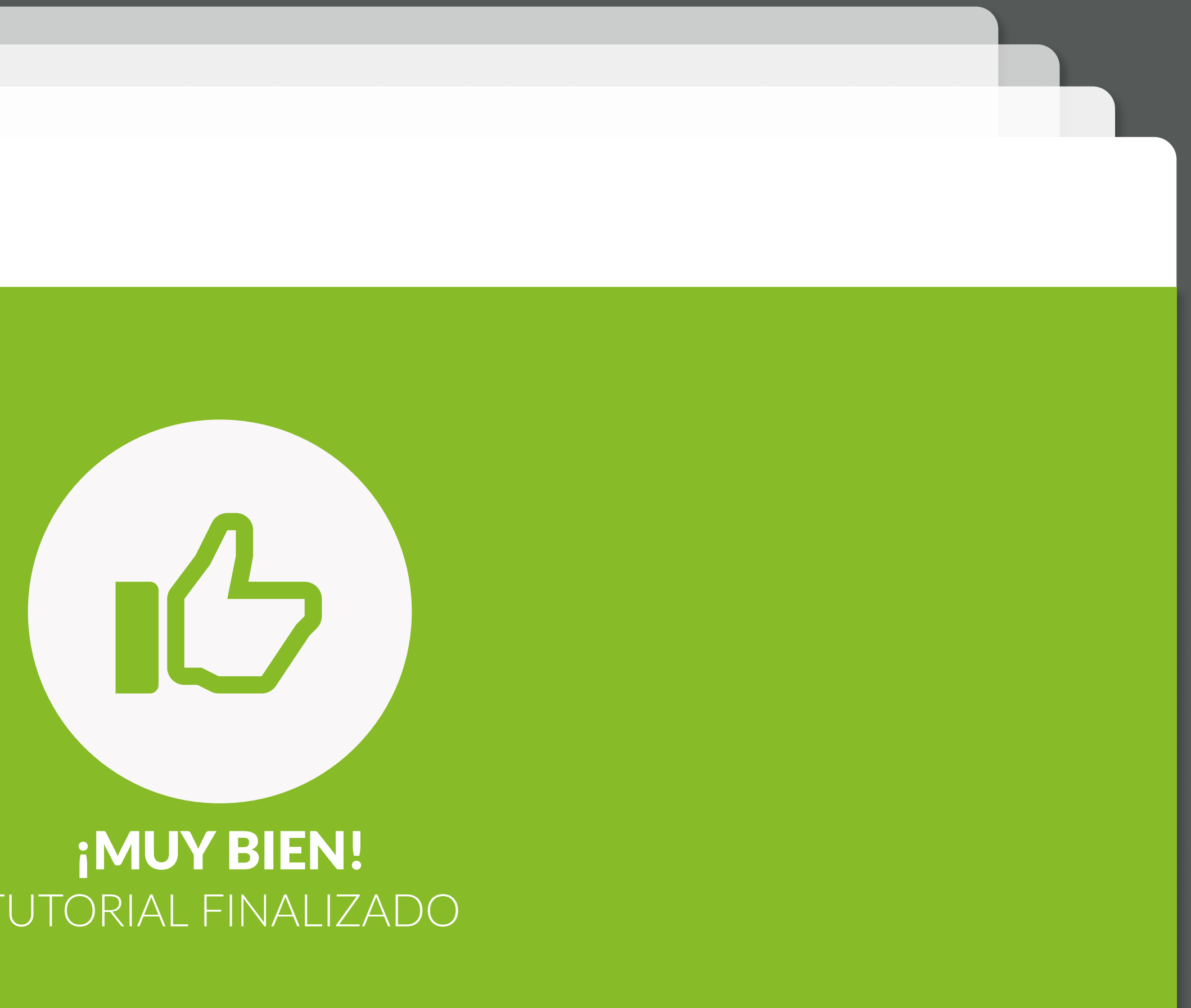

# TUTORIAL FINALIZADO

![](_page_12_Picture_4.jpeg)